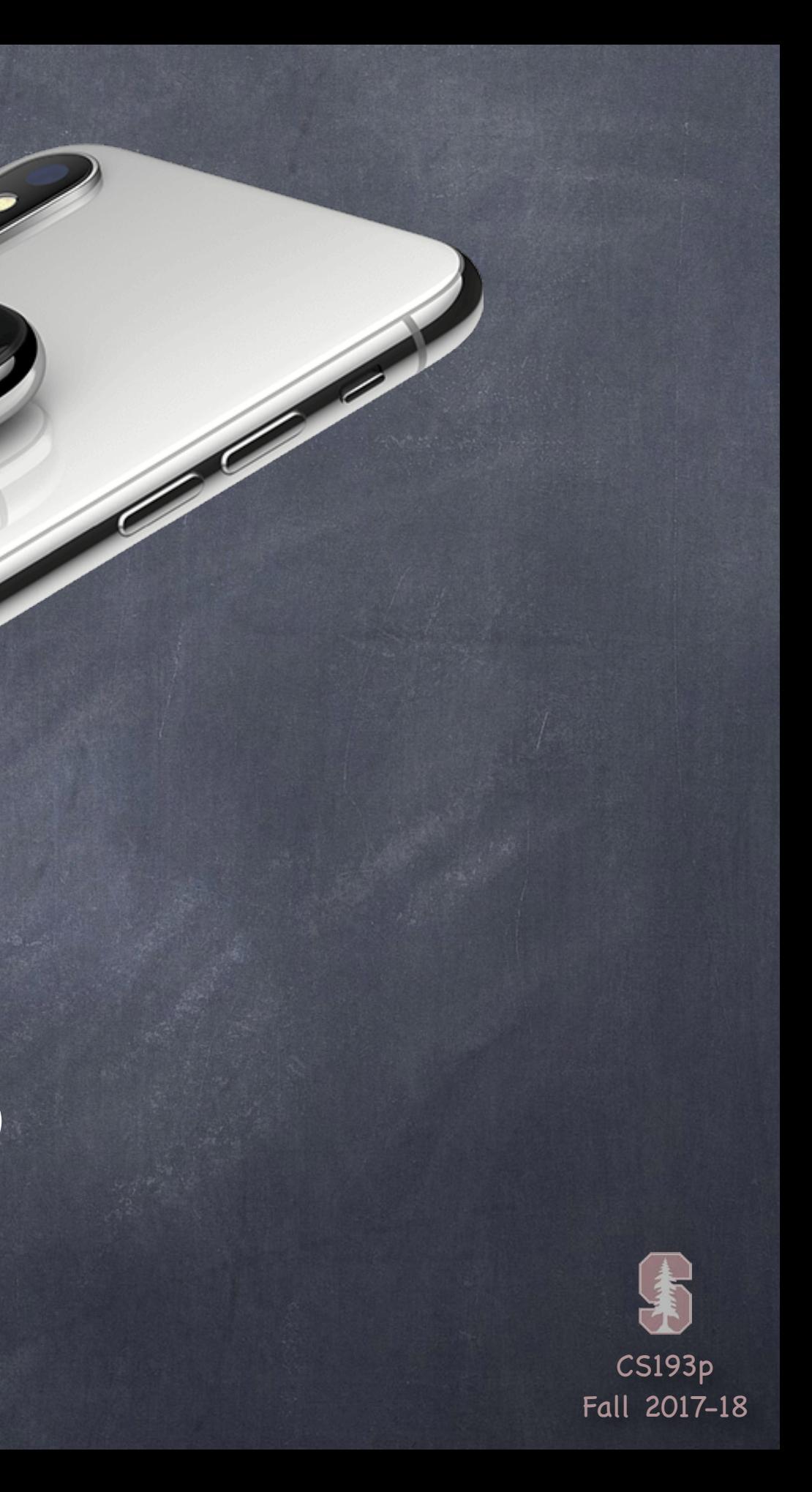

# Stanford CS193p

**Contract Contract Contract Contract Contract Contract Contract Contract Contract Contract Contract Contract C** 

Developing Applications for iOS Fall 2017-18

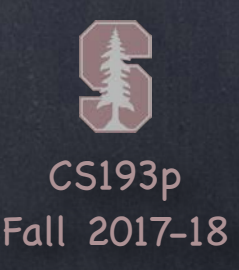

# Today

## More about Documents

UIDocumentBrowserViewController

### Demo

Use Codable to create a JSON representation of our document Store it in the filesystem Think better of that and let UIDocument store it Use UIDocumentBrowserViewController to choose/create/rename/move our documents

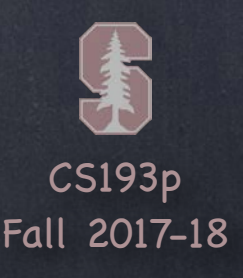

### Managing user documents

You probably want users to be able to easily manage their documents in a document-based app. Choosing files to open, renaming files, moving them, accessing iCloud drive, etc. The UIDocumentBrowserViewController (UIDBVC) does all of this for you. Using UIDocument to store your document makes leveraging this UIDBVC easy.

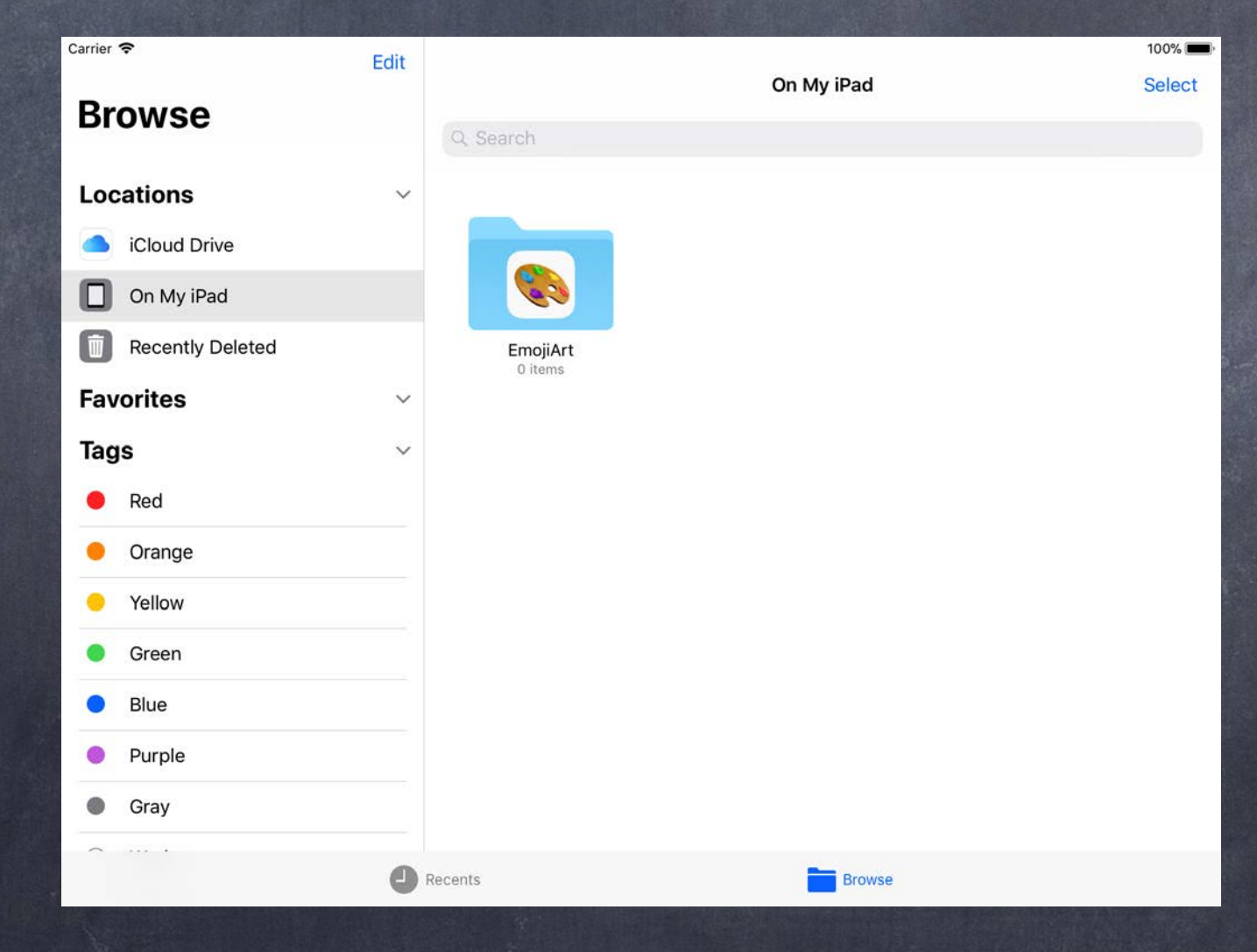

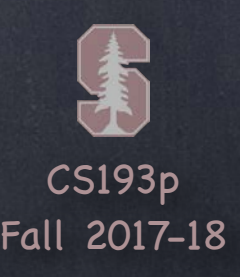

## Managing user documents

You probably want users to be able to easily manage their documents in a document-based app. Choosing files to open, renaming files, moving them, accessing iCloud drive, etc. The UIDocumentBrowserViewController (UIDBVC) does all of this for you. Using UIDocument to store your document makes leveraging this UIDBVC easy.

Using the UIDocumentBrowserViewController It has to be the root view controller in your storyboard (i.e. the arrow points to it). Your document-editing MVC will then be presented modally on top of (i.e. takes over the screen).

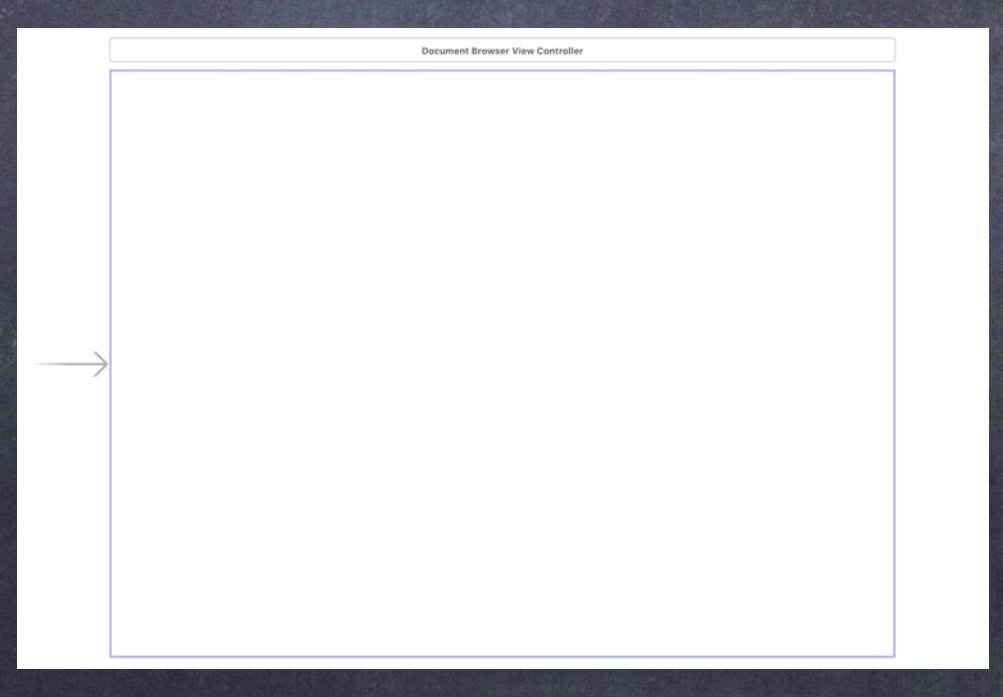

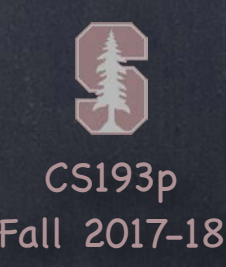

What document types can you open?

To use the UIDBVC, you have to register which types your application uses. You do this in the Project Settings in the Info tab with your Target selected. In the Document Types area, add the types you support. Here ' s what it looks like to support JSON files …

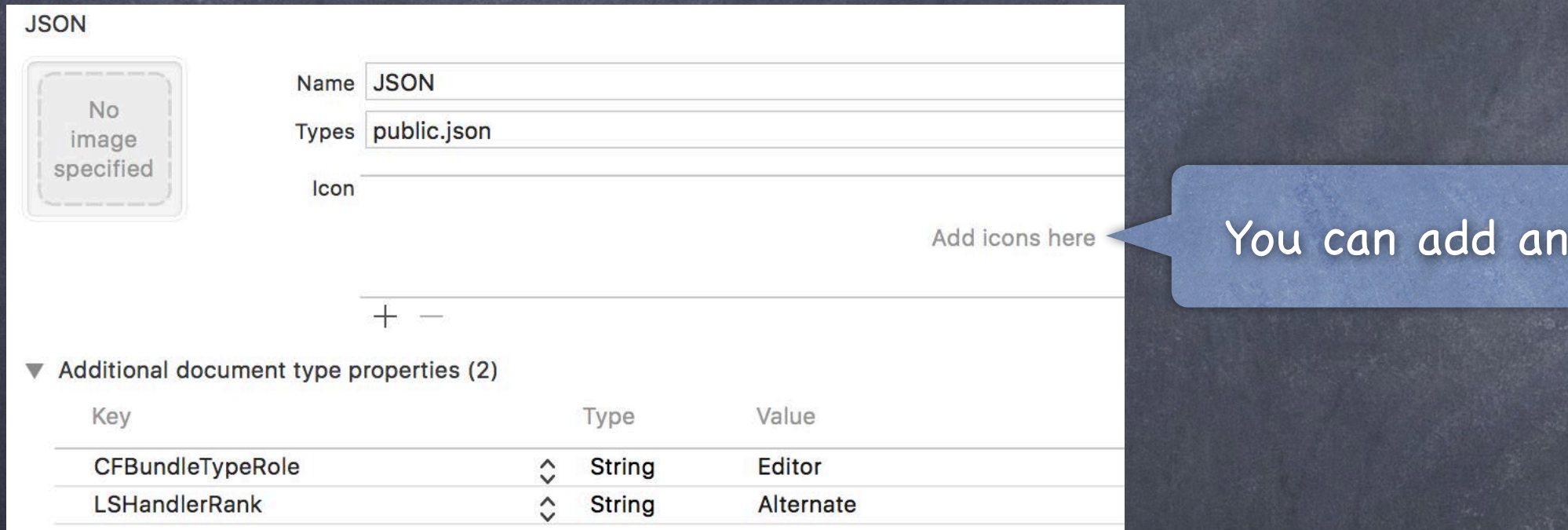

The Types field is the UTI of the type you want to support (e.g. public.json, public.image). The CFBundleTypeRole and LSHandlerRank say how you handle this kind of document. Are you the primary editor and owner of this type or is it just something you can open?

icon for the file type too.

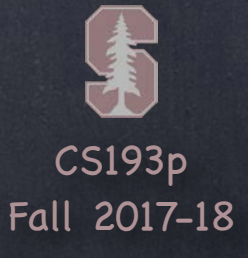

Declaring your own document type

### This is the "UTI" that we keep referring to. It's like public. json is for JSON.

Add icons here

Value Type  $\hat{C}$ Editor **String String** Owner  $\hat{\phantom{1}}$ 

You might have a custom document type that your application edits You can add this under Exported UTIs in the same place in Project Settings Here ' s an example of adding an " emojiart" type of document …

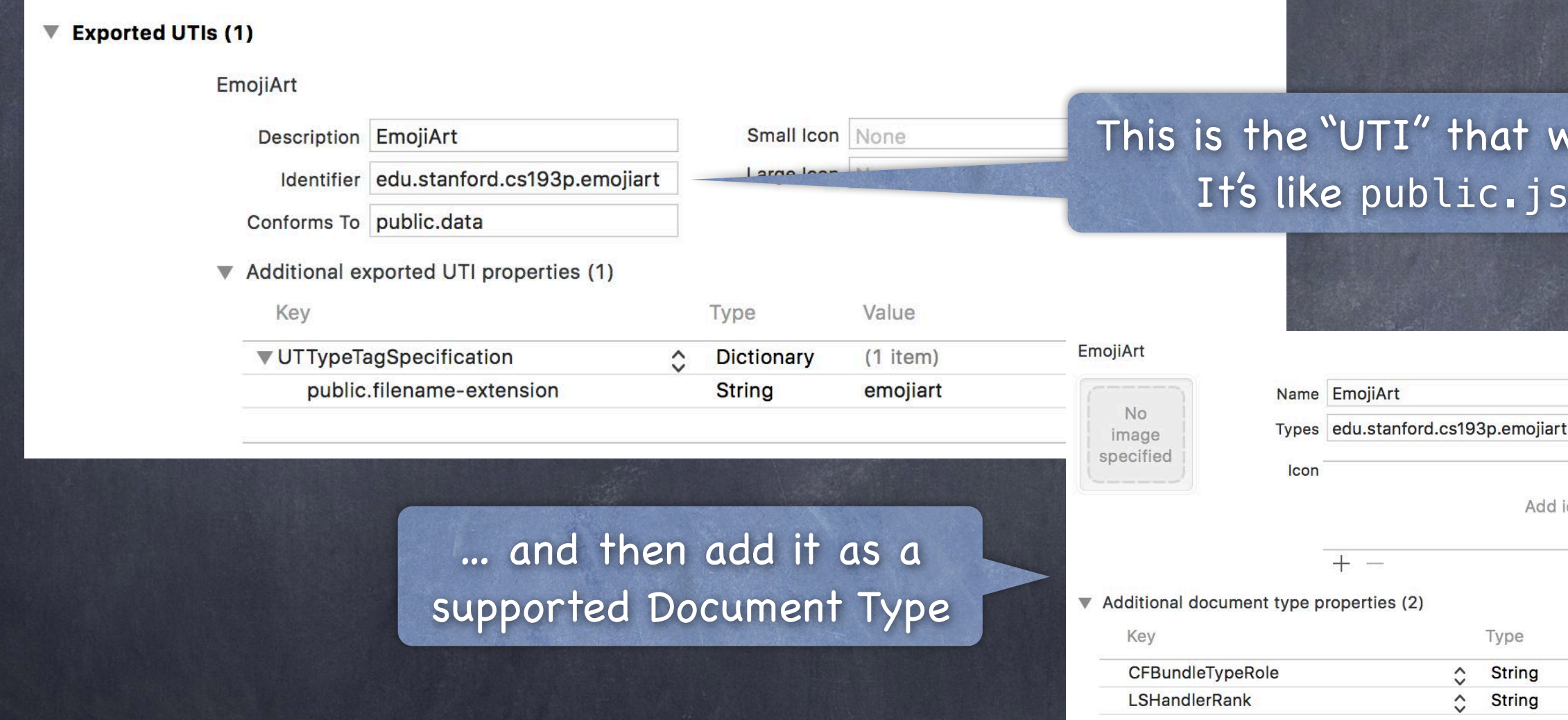

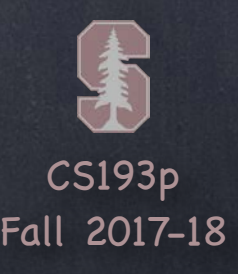

## Xcode template

Setting up a UIDocumentBrowserViewController-based application requires a bit of setup Mostly an entry in your Info.plist, a little bit of AppDelegate code and some stubbed-out code We don 't usually use an Xcode template in this course, but in this case it make sense

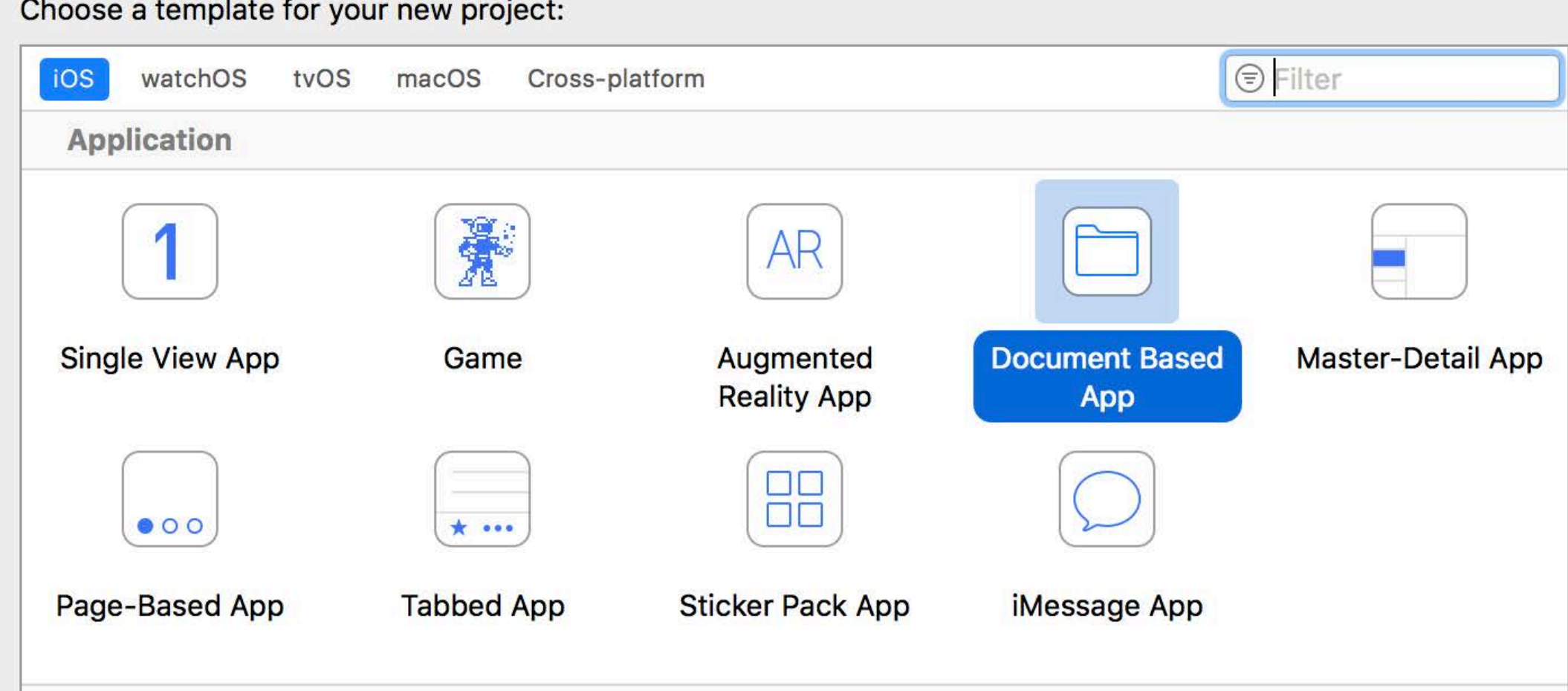

CS193p Fall 2017-18

# UIDocumentBrowserViewController

### What is in the template?

A stub for Document Types in Project Settings (supports public.image file types) An Info.plist entry Supports Document Browser = YES A bit of code in AppDelegate to allow other apps (like Files) to get your app to open a file A stubbed out UIDocument subclass (with empty contents and load(fromContents) methods) A stubbed out MVC to display a document (just calls UIDocument' s open and close methods) A subclass of UIDocumentBrowserViewController (with almost everything implemented)

What you need to do to personalize this template … 1. Use your UIDocument subclass instead of the stubbed out one 2. Use your document-viewing MVC code (already using UIDocument) instead of stub

3. Add code to UIDBVC subclass to …

a. configure the UIDBVC (allow multiple selection? creation of new documents? etc.)

b. specify the url of a template document to copy to create new documents

c. present your document-viewing MVC modally given the url of a document

4. Update the Document Types in Project Settings to be your types (instead of public.image)

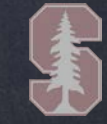

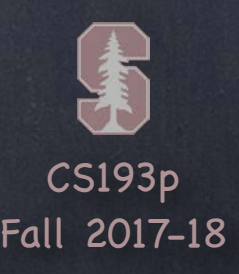

Steps 1 and 2 As long as you properly implement UIDocument in your MVC, this is no extra work Step 3a: Configuring the UIDBVC This happens in its viewDidLoad … override func viewDidLoad() { super.viewDidLoad() delegate = self  $\frac{1}{1}$  the guts of making UIDBVC work are in its delegate methods allowsDocumentCreation = true allowsPickingMultipleItems = true browserUserInterfaceStyle = .dark view.tintColor = .white } Set these as you wish.

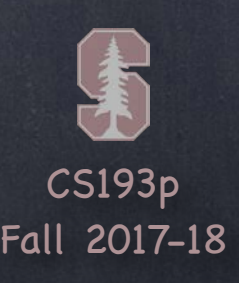

Steps 3b: Specifying the " new document" template URL This happens in this UIDBVC delegate method … func documentBrowser(\_ controller: UIDBVC, didRequestDocumentCreationWithHandler handler: @escaping (URL?, UIDBVC.ImportMode) -> Void

## UIDocumentBrowserViewController

) {

}

let url: URL? = … // where your blank, template document can be found importHandler(url, .copy or .move)

Usually you would specify .copy, but you could create a new template each time and .move. Likely you would have some code here that creates that blank template (or ship with your app).

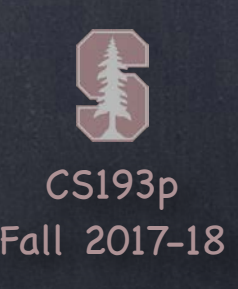

Aside: Presenting an MVC without segueing We haven 't covered how to present MVCs in any other way except by segueing.

It's very easy. You present a new MVC from an existing MVC using present (animated:) ... let newVC: UIViewController = …

existingVC.present(newVC, animated: true) {

So let' s cover it now!

Answer: you get it from your storyboard using its identifier which you set in Identity Inspector let storyboard = UIStoryboard(name: "Main", bundle: nil) // Main.storyboard if let newVC = storyboard.instantiateViewController(withIdentifier: "foo") as? MyDocVC { // "prepare" newMVC and then present (animated:) it

// completion handler called when the presentation completes animating

// (can be left out entirely if you don 't need to do anything upon completion)

}

The real trick is " where do I get newMVC from?"

}

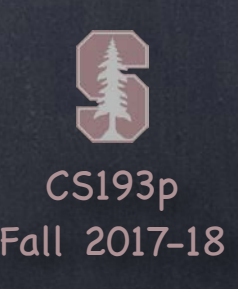

Steps 3c: Presenting your document MVC modally The Xcode template stubs out a function called presentDocument(at: URL) to do this … func presentDocument(at url: URL) {

let story = UIStoryboard(name: "Main" , bundle: nil)

if let docvc = story.instantiateViewController(withIdentifier: "DocVC") as? DocVC {  $docvc.document = MyDocument(fileURL: url)$ present(docvc, animated: true)

}

}

You can call this function anything you want.

But the point is that it takes a URL to one of your documents and you show it. The Xcode template then calls this from the appropriate delegate methods in UIDBVC. That' s all you have to do to get UIDBVC working.

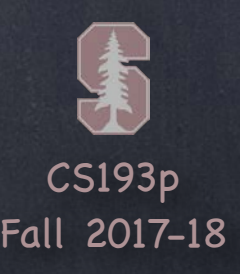

## Step 4: Specifying your types

Unless your app opens public.image files, you 'll need to change that in Project Settings For your homework, for example, you 'll probably need to invent a new type for Image Gallery

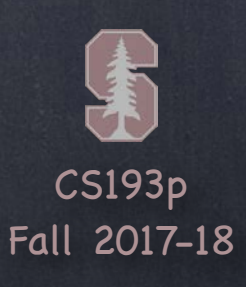

## Demo Code

## Download the demo code from today's lecture.

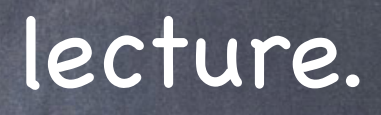